# invensys Eurotherm

### Nanodac – Firmware Upgrade Upgrade

#### Firmware Upgrade instructions

CAUTION Power must not be removed from the unit whilst upgrade is in progress, as to do so will cause permanent damage the unit.

This item allows the user to update the instrument firmware, either from a memory stick in the USB socket at the rear of the unit, or via FTP transfer from a host computer. Firmware upgrade files are downloaded from the recorder manufacturer and transferred to the instrument by memory stick or by FTP transfer. e user to update the instrument firmware, either from a memory stick in the USB soc<br>ınit, or via FTP transfer from a host computer. Firmware upgrade files are downloade<br>manufacturer and transferred to the instrument by mem

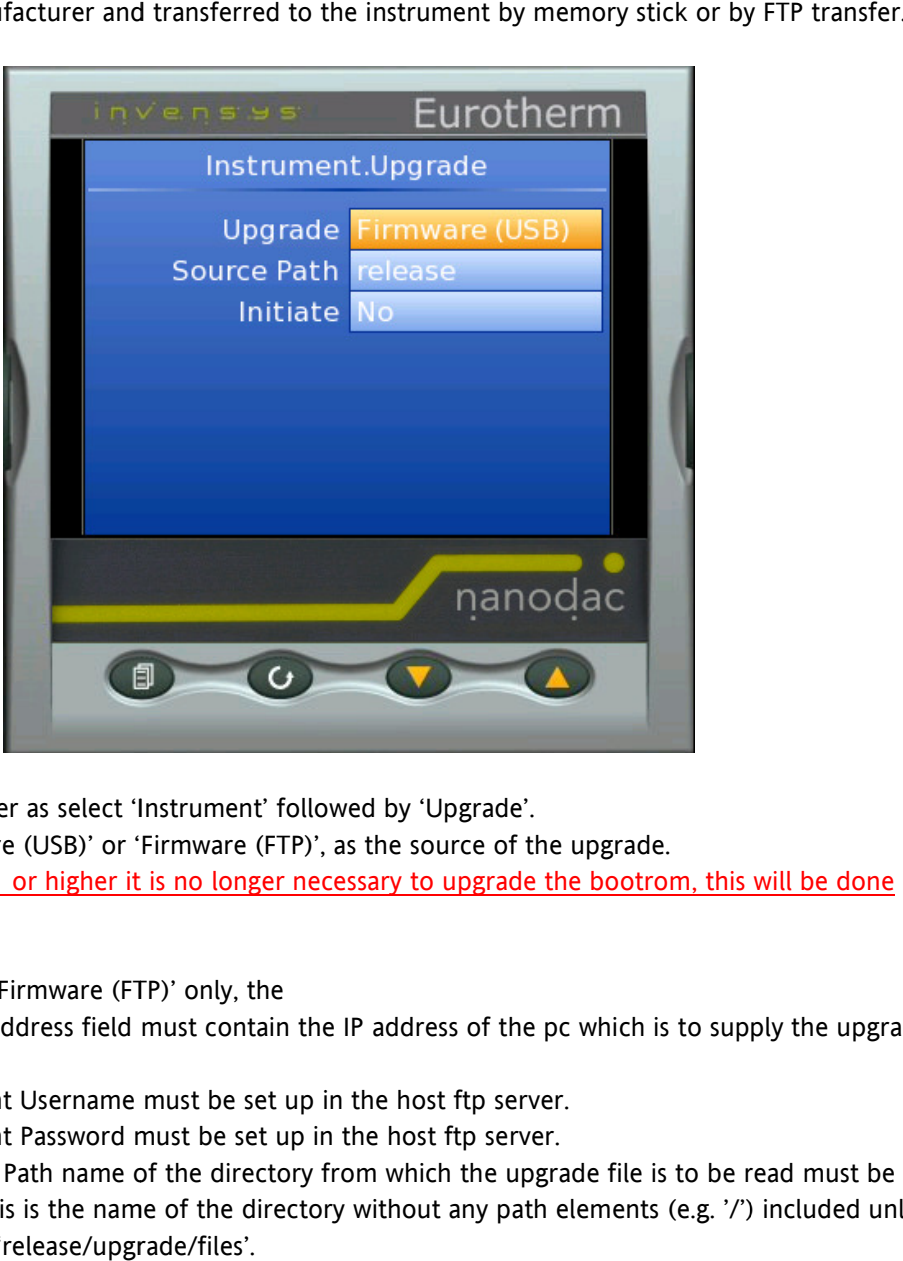

- 1) Login as Engineer as select 'Instrument' followed by 'Upgrade'.
- 2) Select 'Firmware (USB)' or 'Firmware (FTP)', as the source of the upgrade. <u>Note with V3.01 or higher it is no longer necessary to upgrade the bootrom, this will be done automatically.</u><br><u>automatically.</u><br>or 'Upgrade' = 'Firmware (FTP)' only, the automatically.

Notes: For 'Upgrade' = 'Firmware (FTP)' only,

- a) Server IP Address field must contain the IP address of the pc which is to supply the upgrade file.
- b) The Account Username must be set up in the host ftp server.
- c) The Account Password must be set up in the host ftp server.
- d) The Source Path name of the directory from which the upgrade file is to be read entered. This is the name of the directory without any path elements (e.g. '/') included unless the path is 'release/upgrade/files'.
- 3) Initiate Select 'Yes' to initiate the upgrade.

# nanodac imagine bigger better smaller

פ פּרפֿף (p vie Operations Management

# invensys Eurotherm

### Nanodac – Firmware Upgrade Upgrade

#### CUSTOMISING THE SPLASH SCREEN SPLASH SCREEN

'Splash (USB)' allows the user to select a new image for the splash screen (i.e. the screen that appears at power up or restart).

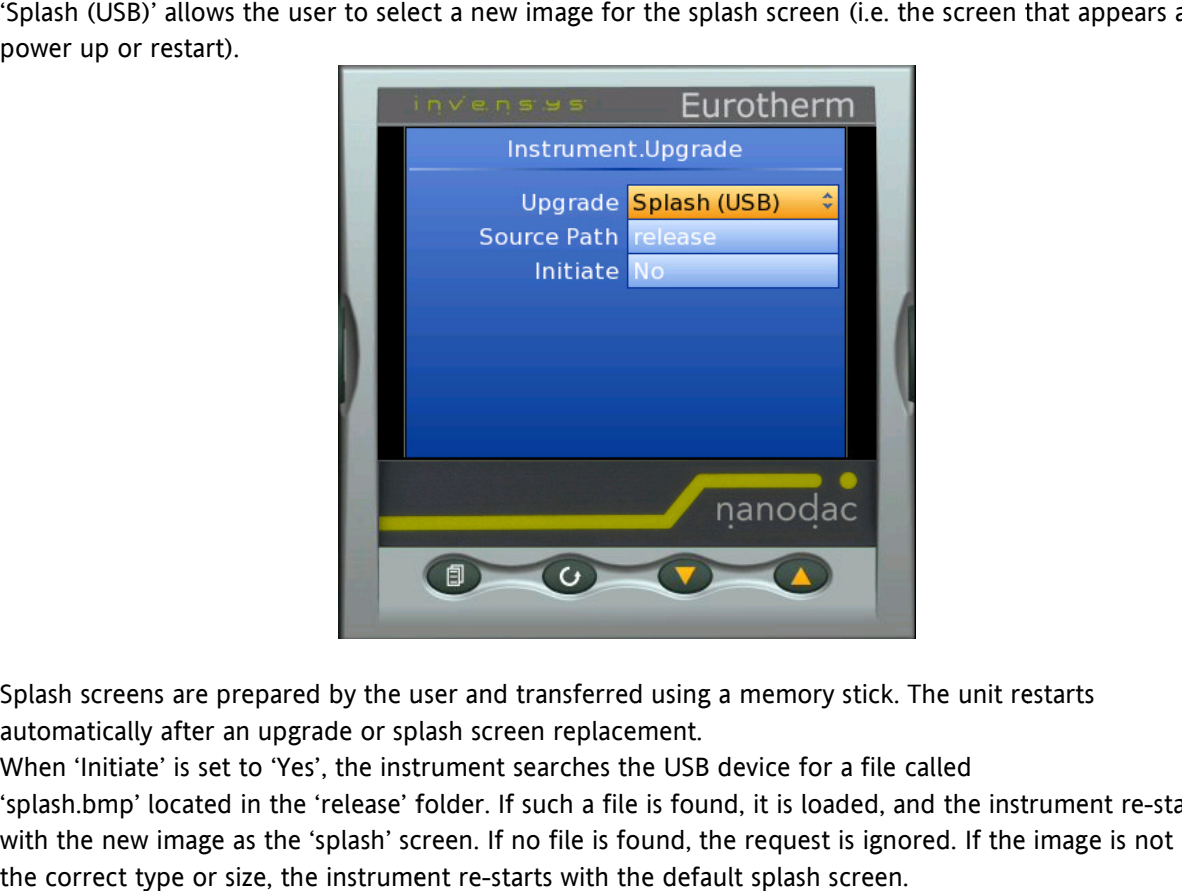

Splash screens are prepared by the user and transferred using a memory stick. The unit restarts automatically after an upgrade or splash screen replacement.

When 'Initiate' is set to 'Yes', the instrument searches the USB device for a file called

'splash.bmp' located in the 'release' folder. If such a file is found, it is loaded, and the instrument re with the new image as the 'splash' screen. If no file is found, the request is ignored. If the image is not of the correct type or size, the instrument re-starts with the default splash screen. cated in the 'release' folder. If such a file is found, it is loaded, and the instrument re-starts<br>nage as the 'splash' screen. If no file is found, the request is ignored. If the image is not of<br>e or size, the instrument

The original splash screen is included on the 'tools' DVD, so that it can be restored if required. Rules: The original splash screen is included on the 'tools' DVD, so that it can<br>Rules:<br>1. This feature is available only with Bootrom versions 2.00 and above.

- 
- 2. The file must be located in a folder called 'release' and the file name must be 'splash.bmp'.
- 3. The image must be 320 x 240; 24-bit resolution.
- 4. The image must be in bitmap (suffix .bmp) format.
- 5. The image may not exceed 256kB.
- ne image must be 320 x 240; 24-bit resolution.<br>he image must be in bitmap (suffix .bmp) format.<br>he image may not exceed 256kB.<br>1) Login as Engineer as select 'Instrument' followed by 'Upgrade'.
	- 2) Select 'Splash (USB)'. Initiate
	- 3) Select 'Yes' to initiate the upgrade.

פ פּרפֿף (p vie Operations Management

# nanodac imagine bigger better smaller